# Istruzioni di funzionamento brevi Prosonic S FMU90 PROFIBUS DP

Tecnologia di misura a ultrasuoni Misura di livello 1 o 2 sensori

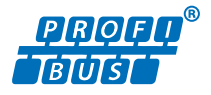

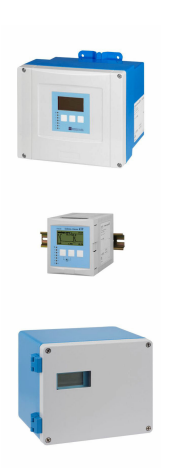

Queste sono Istruzioni di funzionamento brevi e non sostituiscono le Istruzioni di funzionamento specifiche del dispositivo.

Informazioni dettagliate sul dispositivo sono riportate nelle Istruzioni di funzionamento e nella documentazione addizionale:

Disponibile per tutte le versioni del dispositivo mediante:

- Internet: [www.endress.com/deviceviewer](http://www.endress.com/deviceviewer)
- Smartphone/tablet: *Operations App di Endress+Hauser*

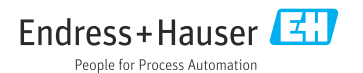

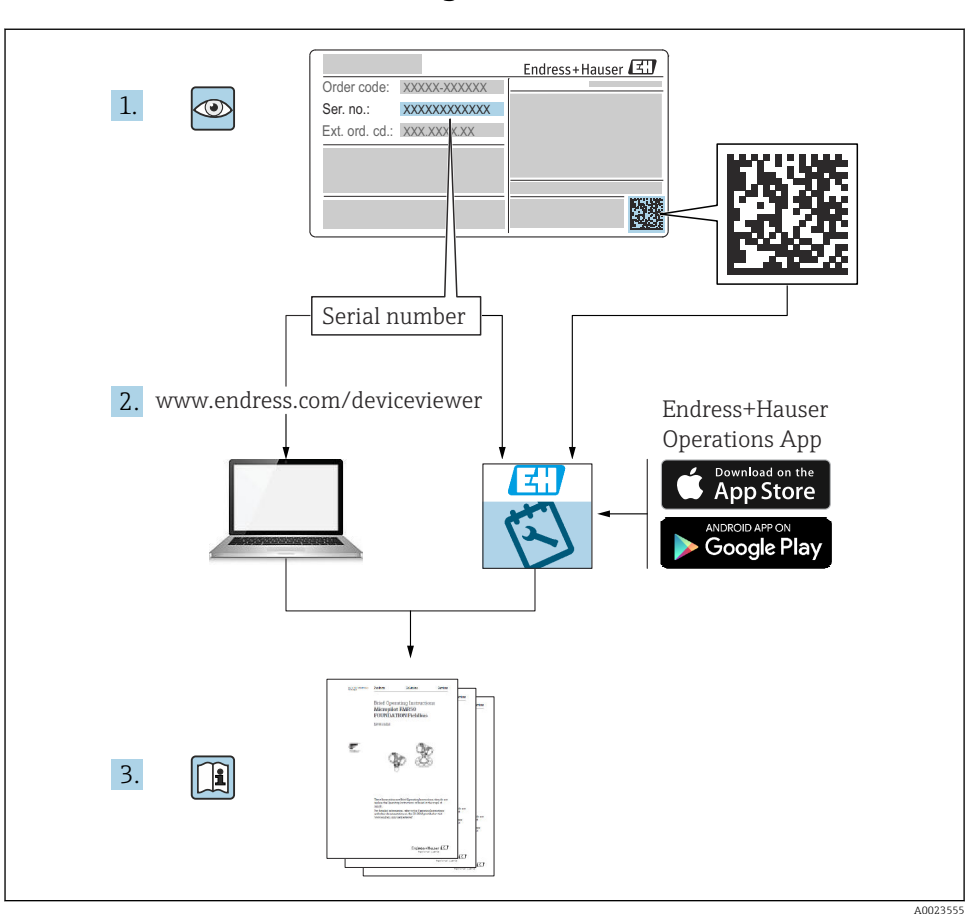

# 1 Documentazione integrativa

# 2 Informazioni sulla presente documentazione

# 2.1 Simboli

### 2.1.1 Simboli di sicurezza

### **A** PERICOLO

Questo simbolo segnala una situazione pericolosa. che causa lesioni gravi o mortali se non evitata.

#### **A** AVVERTENZA

Questo simbolo segnala una situazione pericolosa. Qualora non si eviti tale situazione, si potrebbero verificare lesioni gravi o mortali.

#### **ATTENZIONE**

Questo simbolo segnala una situazione pericolosa. Qualora non si eviti tale situazione, si potrebbero verificare incidenti di media o minore entità.

#### **AVVISO**

Questo simbolo contiene informazioni su procedure e altri elementi che non provocano lesioni personali.

#### 2.1.2 Simboli per alcuni tipi di informazioni e grafici

#### **H** Suggerimento

Indica informazioni addizionali

m

Riferimento che rimanda alla documentazione

圆

Riferimento alla figura

 $\blacktriangleright$ Avviso o singolo passaggio da rispettare

1. , 2. , 3. Serie di passaggi

1, 2, 3, ... Numeri degli elementi

A, B, C, ... Viste

# 3 Istruzioni di sicurezza base

### 3.1 Uso previsto

Prosonic S FMU90 è un trasmettitore per i sensori a ultrasuoni FDU90, FDU91, FDU91F, FDU92, FDU93 e FDU95. Per supportare installazioni già esistenti, è anche possibile collegare i seguenti sensori : FDU80, FDU80F, FDU81, FDU81F, FDU82, FDU83, FDU84, FDU85, FDU86, FDU96.

# 3.2 Installazione, messa in servizio e funzionamento

È stato progettato per rispondere ai requisiti di sicurezza vigenti ed è conforme a tutte le norme e le direttive CE applicabili. Tuttavia, se utilizzato in modo improprio o per applicazioni diverse dal suo uso previsto, possono insorgere pericoli collegati all'applicazione, come troppopieno di prodotto dovuto a installazione o configurazione non corretta.Installazione, collegamento elettrico, messa in servizio, funzionamento e manutenzione del sistema di misura devono essere eseguiti, di conseguenza, solo da personale con specifica formazione e

autorizzato a eseguire questi interventi dal responsabile del sistema. Il personale tecnico deve aver letto e approfondito le presenti Istruzioni di funzionamento e deve rispettarle. Modifiche e riparazioni del dispositivo possono essere eseguite solo se espressamente consentite e descritte nelle Istruzioni di funzionamento.

# 3.3 Sicurezza operativa e sicurezza di processo

Per garantire la sicurezza operativa e di processo durante la configurazione, il collaudo e gli interventi di manutenzione del dispositivo, prevedere dei metodi di monitoraggio alternativi.

#### 3.3.1 Area pericolosa

Quando si utilizza il sistema di misura in area pericolosa, rispettare le norme nazionali applicabili. Il dispositivo è fornito di "documentazione Ex" separata, parte integrante delle Istruzioni di funzionamento. Rispettare le specifiche per l'installazione, i dati di connessione e le istruzioni di sicurezza riportati in questa documentazione supplementare.

- Garantire che il personale tecnico sia adeguatamente qualificato.
- Rispettare i requisiti metrologici e di sicurezza per il punto di misura.

Il trasmettitore può essere montato solo in aree adatte. I sensori con approvazione per area pericolosa possono essere collegati ai trasmettitori per area sicura.

#### **A** AVVERTENZA

#### Pericolo di esplosioni

‣ I sensori FDU83, FDU84, FDU85 e FDU86 certificati ATEX, FM o CSA non possono essere collegati al trasmettitore Prosonic S.

# 4 Controllo alla consegna e identificazione del prodotto

# 4.1 Controllo alla consegna

Durante il controllo alla consegna, eseguire le seguenti verifiche:

- I codici d'ordine sui documenti di consegna e sulla targhetta del prodotto corrispondono?
- Le merci sono integre?
- I dati sulla targhetta corrispondono alle informazioni per l'ordine sul documento di consegna?
- Se richieste (v. targhetta): sono fornite le istruzioni di sicurezza (XA)?

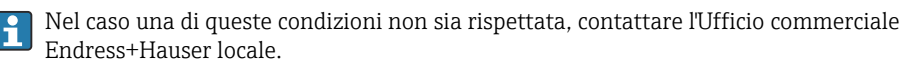

# 4.2 Identificazione del prodotto

Il misuratore può essere identificato nei seguenti modi:

- Specifiche della targhetta
- Codice d'ordine con distinta delle caratteristiche del dispositivo sul documento di consegna
- Inserire il numero di serie riportato sulla targhetta in *W@M Device Viewer* ([www.endress.com/deviceviewer](http://www.endress.com/deviceviewer)): vengono visualizzate tutte le informazioni relative al dispositivo.
- Inserire il numero di serie riportato sulla targhetta nell'app *Endress+Hauser Operations* o scansionare il codice matrice 2D (codice QR) sulla targhetta con l'app *Endress+Hauser Operations*: verranno visualizzate tutte le informazioni relative al misuratore.

# 4.3 Immagazzinamento e trasporto

- Imballare il dispositivo in modo che sia protetto dagli urti durante l'immagazzinamento e il trasporto. Gli imballaggi originali offrono una protezione ottimale.
- Temperatura di immagazzinamento ammessa: –40 … +60 °C (–40 … 140 °F)

# 5 Montaggio

# 5.1 Montaggio della custodia da campo in policarbonato

#### 5.1.1 Posizione di montaggio

- Luogo ombreggiato, protetto dalla radiazione solare diretta. Utilizzare un tettuccio di protezione dalle intemperie, se necessario.
- Nel caso sia montato all'esterno: utilizzare una protezione da sovratensione.
- Altitudine: installare ad un'altitudine massima di 2000 m (6560 ft) s.l.m.
- Spazio libero minimo a sinistra: 55 mm (2,17 in); altrimenti non si può aprire il coperchio della custodia.

#### 5.1.2 Montaggio a parete

- La staffa fornita per la custodia può essere utilizzata anche come dima di foratura.
- Montare la staffa della custodia su una superficie piana per evitare che si deformi o pieghi.

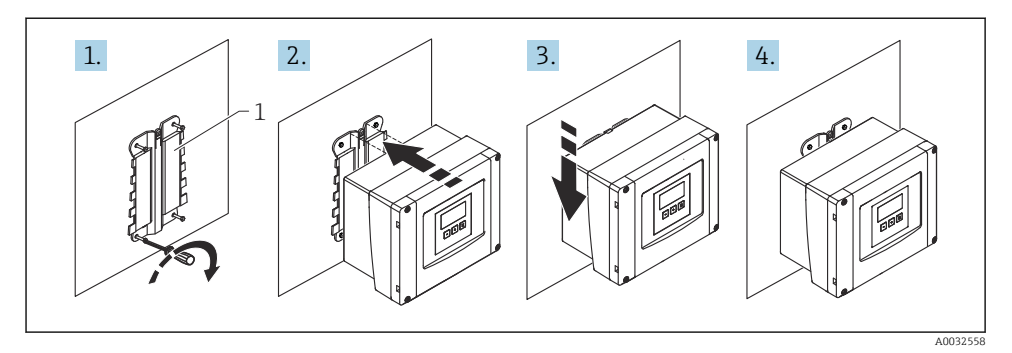

- *1 Custodia da campo in policarbonato per montaggio a parete*
- *1 Staffa della custodia (fornita)*

#### 5.1.3 Montaggio su palina

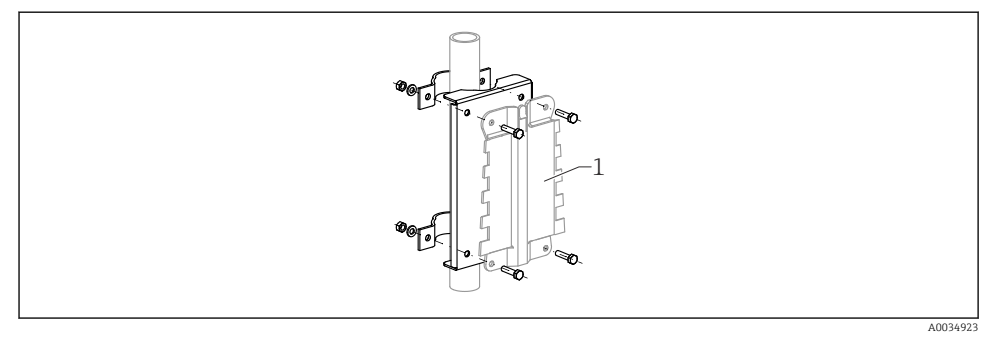

- *2 Piastra di montaggio per installare su palina la custodia da campo in policarbonato*
- *1 Staffa della custodia (fornita)*

# 5.2 Montaggio della custodia da campo in alluminio

#### 5.2.1 Posizione di montaggio

- Luogo ombreggiato, protetto dalla radiazione solare diretta
- Nel caso sia montato all'esterno: utilizzare una protezione da sovratensione
- Altitudine: installare ad un'altitudine massima di 2000 m (6560 ft) s.l.m.
- $\bullet$  Spazio libero minimo a sinistra: 55 mm (2,17 in); altrimenti non si può aprire il coperchio della custodia.

#### 5.2.2 Montaggio del dispositivo

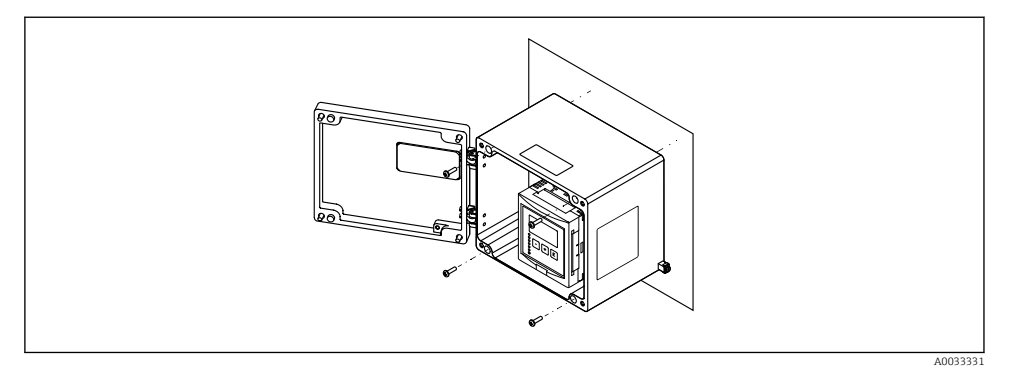

 *3 Custodia da campo in alluminio per montaggio a parete*

# 5.3 Montaggio della custodia su guida DIN

#### 5.3.1 Posizione di montaggio

- In armadio fuori da aree pericolose
- A una distanza sufficiente da cavi elettrici ad alta tensione, cavi di motori, contattori o convertitori di frequenza
- Altitudine: installare ad un'altitudine massima di 2000 m (6560 ft) s.l.m.
- Spazio libero minimo a sinistra: 10 mm (0,4 in); altrimenti non si può aprire il coperchio della custodia.

#### 5.3.2 Montaggio del dispositivo

#### **A** AVVERTENZA

#### La custodia per guida DIN rispetta la classe di protezione IP06.

Se si danneggia la custodia, si rischiano scosse elettriche sulle parti alimentate.

‣ Installare il dispositivo in un armadio stabile.

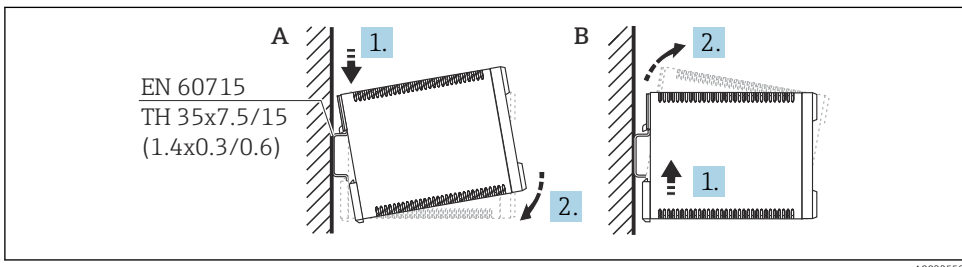

A0032559

- *4 Montaggio/smontaggio della custodia su guida DIN. Unità di misura mm (in)*
- *A Montaggio*
- *B Smontaggio*

# 5.4 Montaggio del display operativo e di visualizzazione separato

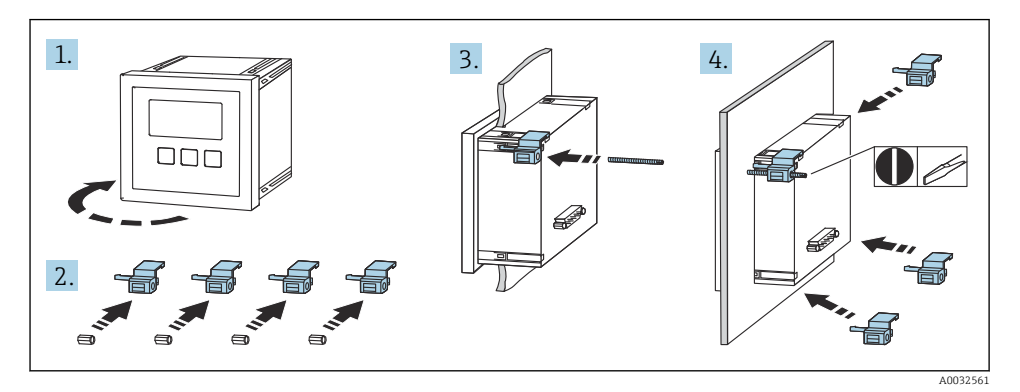

# 6 Connessione elettrica

# 6.1 Requisiti di collegamento

#### 6.1.1 Specifica del cavo

- Sezione dei conduttori:  $0.2$  ...  $2.5$  mm<sup>2</sup> (26 ... 14 AWG)
- Sezione dei manicotti:  $0.25$  ...  $2.5$  mm<sup>2</sup> (24 ... 14 AWG)
- Lunghezza di spellatura min.: 10 mm (0,39 in)

#### 6.1.2 Vano morsetti della custodia da campo in policarbonato

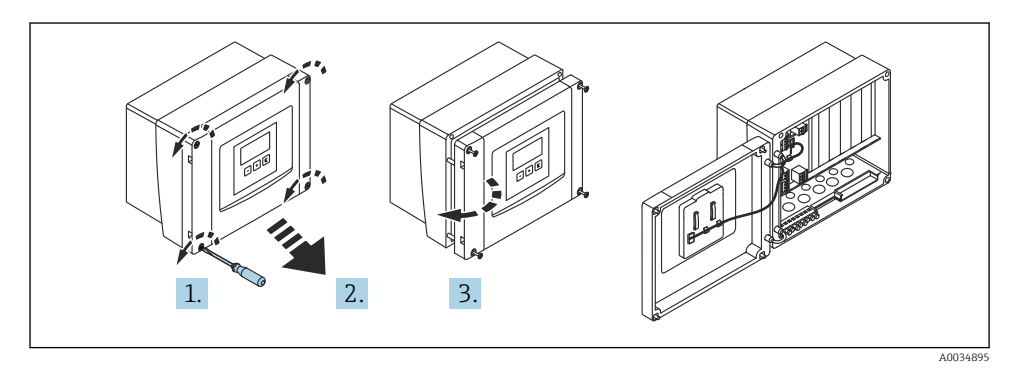

 *5 Accesso al vano morsetti nella custodia da campo in policarbonato*

#### Ingressi cavo

Eseguire le aperture sul fondo della custodia per i seguenti ingressi cavo:

- M20x1,5 (10 aperture)
- $\bullet$  M16x1,5 (5 aperture)
- M25x1,5 (1 apertura)

#### 6.1.3 Vano morsetti della custodia da campo in alluminio

#### **A** AVVERTENZA

#### Per garantire la protezione dal rischio di esplosione:

- ‣ Verificare che tutti i morsetti siano localizzati nella custodia da campo. (Eccetto: morsetto per conduttore di terra all'esterno della custodia da campo).
- ‣ Collegare la custodia al potenziale di massa locale (PML).
- ‣ Per stendere i cavi, utilizzare solo pressacavi che rispettano i requisiti della protezione dal rischio di esplosione nel luogo di funzionamento.

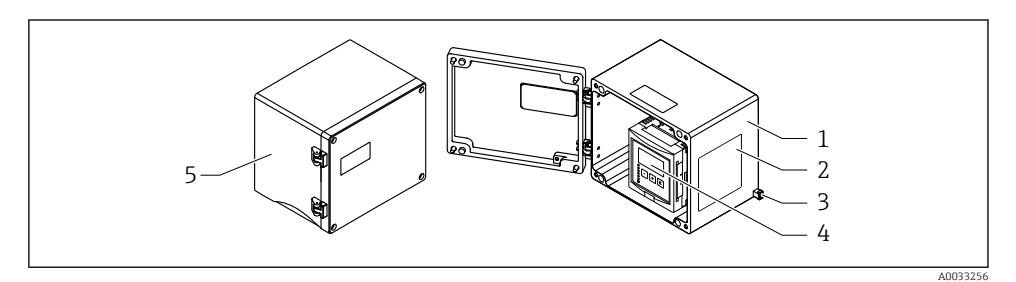

 *6 Accesso al vano morsetti nella custodia da campo in alluminio*

- *1 Custodia da campo in alluminio, aperta*
- *2 Targhetta*
- *3 Morsetto per conduttore di terra*
- *4 Display operativo e di visualizzazione*
- *5 Custodia da campo in alluminio, chiusa*

#### Ingressi cavo

- Sul fondo della custodia da campo sono presenti 12 aperture M20x1,5 per ingressi cavo.
- Per eseguire il collegamento elettrico: guidare i cavi attraverso gli ingressi cavo nella custodia. Il collegamento elettrico si realizza quindi come nella custodia per guida DIN.

### 6.1.4 Vano morsetti della custodia per guida DIN

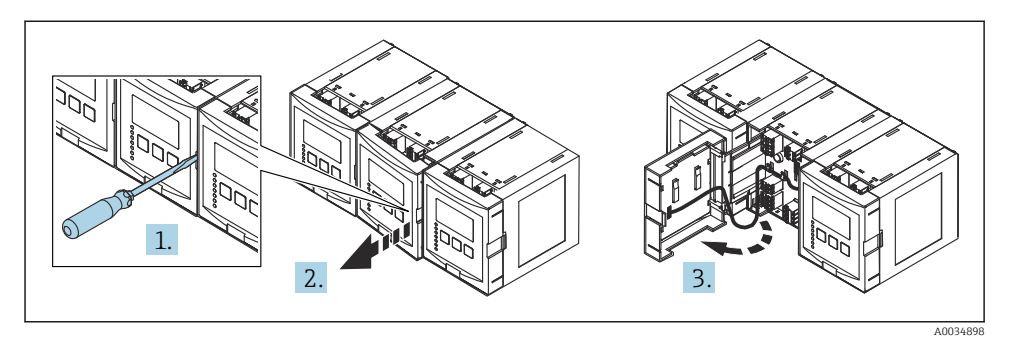

# 6.2 Assegnazione dei morsetti

#### 6.2.1 Tipo di morsetto

Il trasmettitore Prosonic S ha dei morsetti a molla a innesto. Si possono utilizzare conduttori rigidi o flessibili con ferrule, che possono essere inseriti direttamente nel morsetto senza utilizzare la leva per creare automaticamente un contatto.

#### 6.2.2 Area morsetti

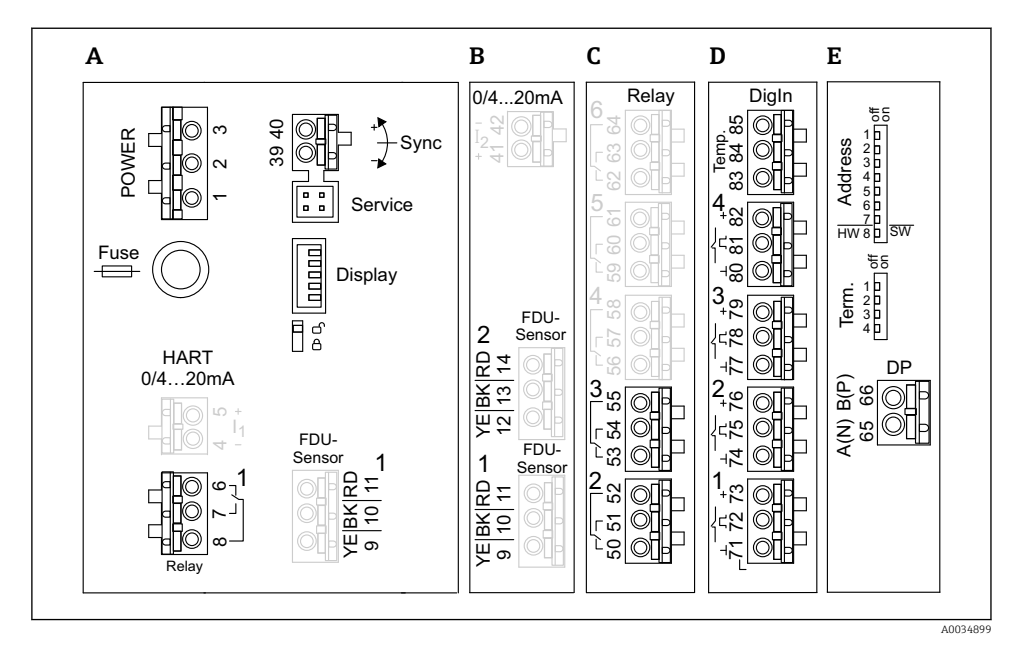

- *7 Morsetti di Prosonic S (i morsetti mostrati in grigio non sono disponibili in tutte le versioni del dispositivo)*
- *A Area morsetti di base, presente in tutte le versioni del dispositivo*
- *B Area morsetti opzionale per due sensori*
- *C Area morsetti opzionale per un massimo di cinque relè*
- *D Area morsetti opzionale per un massimo di quattro interruttori esterni e un sensore esterno della temperatura*
- *E Area morsetti opzionale per PROFIBUS DP*

#### 6.2.3 Morsetti per l'alimentazione (versione c.a.)

*Area morsetti (A)*

- Morsetto 1: L (90 ... 253  $V_{AC}$ )
- Morsetto 2: N
- Morsetto 3: equalizzazione del potenziale
- Fusibile: 400 mA T

#### 6.2.4 Morsetti per l'alimentazione (versione c.c.)

#### *Area morsetti (A)*

- Morsetto 1: L+ (10,5 ... 32  $V_{\text{DC}}$ )
- Morsetto 2: L-
- Morsetto 3: equalizzazione del potenziale
- Fusibile: 2AT

#### 6.2.5 Morsetti per i relè

*Area morsetti (A)* Morsetti 6, 7, 8: relè 1

*Area morsetti C*

- Morsetti 50, 51, 52: relè 2
- Morsetti 53, 54, 55: relè 3
- Morsetti 56, 57, 58: relè 4
- Morsetti 59, 60, 61: relè 5
- Morsetti 62, 63, 64: relè 6

#### 6.2.6 Morsetti per gli ingressi di livello

#### *Area morsetti (A)*

Sensore 1 (per versione del dispositivo con un ingresso sensore)

- Morsetto 9: filo del sensore giallo
- Morsetto 10: filo del sensore nero (schermatura del cavo)
- Morsetto 11: filo del sensore rosso

#### *Area morsetti B*

• Sensore 1 (per versione del dispositivo con due ingressi sensore)

- Morsetto 9: filo del sensore giallo
- Morsetto 10: filo del sensore nero (schermatura del cavo)
- Morsetto 11: filo del sensore rosso
- Sensore 2 (per versione del dispositivo con due ingressi sensore)
	- Morsetto 12: filo del sensore giallo
	- Morsetto 13: filo del sensore nero (schermatura del cavo)
	- Morsetto 14: filo del sensore rosso

#### 6.2.7 Morsetti per la sincronizzazione

#### *Area morsetti (A)*

Morsetti 39, 40: sincronizzazione di trasmettitori Prosonic S multipli

#### 6.2.8 Morsetti per PROFIBUS DP

*Area morsetti E*

- Morsetto 65: PROFIBUS A (RxT/TxD N)
- Morsetto 66: PROFIBUS B (RxT/TxD P)

#### 6.2.9 Morsetti per ingressi di commutazione

*Area morsetti D*

- Morsetti 71, 72, 73: interruttore esterno 1
- Morsetti 74, 75, 76: interruttore esterno 2
- Morsetti 77, 78, 79: interruttore esterno 3
- Morsetti 80, 81, 82: interruttore esterno 4

#### 6.2.10 Morsetti per ingresso di temperatura

*Area morsetti D* Morsetti 83, 84, 85:

 $-$  Pt100

• Omnigrad S TR61 (Endress+Hauser)

#### 6.2.11 Altri elementi sulle aree morsetti

*Area morsetti (A)*

• Visualizzazione

Collegamento del display o del display operativo e di visualizzazione separato

- Assistenza Interfaccia service; per collegare un PC/notebook mediante Commubox FXA291
- Ag

Interruttore di protezione scrittura: blocca il dispositivo per evitare modifiche alla configurazione.

# 6.3 Istruzioni speciali per la connessione

Per le istruzioni speciali per la connessione dei singoli morsetti, vedere il Istruzioni di funzionamento del dispositivo.

# 7 Opzioni operative

# 7.1 Struttura e funzioni del menu operativo

#### 7.1.1 Sottomenu e set di parametri

I parametri tra loro collegati sono raggruppati in un set di parametri nel menu operativo. Ogni set di parametri è identificato da un codice a cinque cifre.

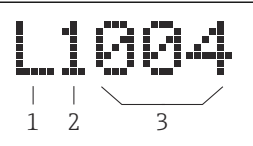

 *8 Identificazione dei set di parametri:*

- *1 Sottomenu*
- *2 Numero dell'uscita o dell'ingresso associato (per dispositivi multicanale)*
- *3 Numero del set di parametri all'interno del sottomenu*

#### 7.1.2 Tipi di parametro

#### Parametri di sola lettura

- Simbolo:
- Non possono essere modificate.

#### Parametri modificabili

- $\blacksquare$  Simbolo:  $\blacksquare$
- Si possono aprire per essere modificati premendo .

# 7.2 Accesso al menu operativo mediante il display locale

#### 7.2.1 Display ed elementi operativi

#### Elementi del display operativo e di visualizzazione

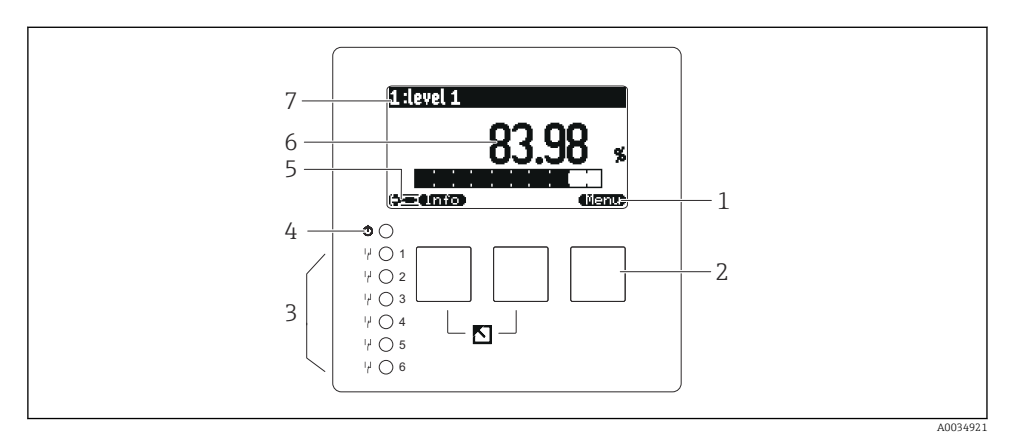

- *1 Simboli dei tasti funzione*
- *2 Tasti*
- *3 LED per indicare gli stati di commutazione dei relè*
- *4 LED di segnalazione dello stato di funzionamento*
- *5 Visualizza simbolo*
- *6 Valore del parametro con unità (qui: valore primario)*
- *7 Nome del parametro visualizzato*

#### Tasti (funzionamento del tasto funzione)

La funzione attuale del tasto è indicata dal relativi simboli sopra il tasto.

• n da s

Sposta verso il basso la barra di selezione all'interno di una picklist.

• P

Sposta verso l'alto la barra di selezione all'interno di una picklist.

- - Apre il sottomenu, il set di parametri o il parametro selezionato.
	- Conferma il valore del parametro modificato.
- •

Accede al set di parametri precedente all'interno del sottomenu.

- • • Accede al set di parametri successivo all'interno del sottomenu.
- •

Seleziona l'opzione in un elenco a discesa, contrassegnata attualmente dalla barra di selezione.

• **Service** 

Incrementa la cifra selezionata di un parametro alfanumerico.

#### • **Communication**

Riduce la cifra selezionata di un parametro alfanumerico.

- - Apre l'elenco degli errori rilevati attualmente.
	- Se è presente un avviso, il simbolo lampeggia.
	- Se è presente un allarme, il simbolo è visualizzato permanentemente.

#### •

Visualizza la pagina dei valori di misura successiva (disponibile solo se sono state definite diverse pagine di valori; v. menu "Indicatore").

• **• mm** 

Apre il menu di "Scelta rapida", che comprende i più importanti parametri di sola lettura.

#### • **Chenut**

Apre il menu principale dal quale si accede a tutti i parametri del dispositivo.

# 7.3 Accesso al menu operativo mediante PROFIBUS DP

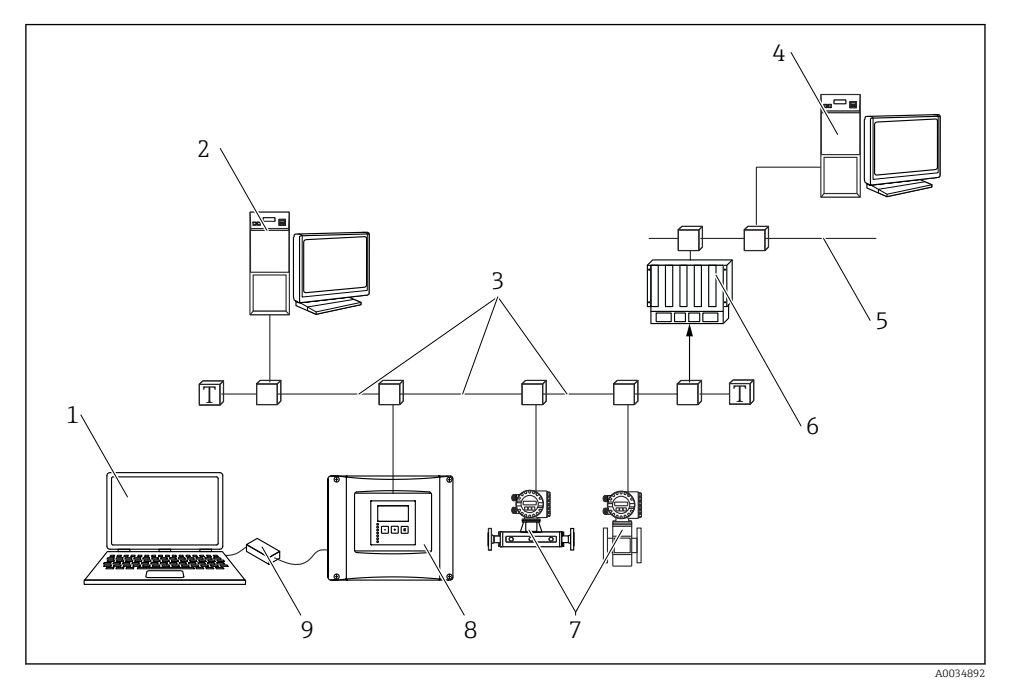

- *9 Metodo operativo, PROFIBUS DP*
- *Computer con DeviceCare/FieldCare*
- *Computer con DeviceCare/FieldCare*
- *PROFIBUS DP*
- *Computer con DeviceCare/FieldCare*
- *Ethernet*
- *PLC*
- *Dispositivi da campo*
- *Trasmettitore Prosonic S*
- *Commubox FXA291*

# 8 Messa in servizio

# 8.1 Accensione del dispositivo

#### Parametri da configurare quando si attiva il dispositivo per la prima volta

#### • Lingua

Selezionare la lingua del display.

• Unità di misura della distanza

Selezionare l'unità di lunghezza per la misura della distanza.

• Unità temp.

Selezionare l'unità di misura per il sensore di temperatura.

• Modalità operat.

Le opzioni disponibili dipendono dalla versione del dispositivo e dall'ambiente dove è eseguita l'installazione.

• Controlli

Selezionare se configurare il controllo pompe o il controllo griglia.

# 8.2 Configurazione del dispositivo

#### 8.2.1 Set di parametri "LVL N sensor sel."

#### **Navigazione**

Livello → Livello (LVL)  $N \rightarrow$  Calibrazione base → LVL N sensor sel.

#### Parametro

#### • Ingresso

Assegnare un sensore al canale.

#### • Selez.sensore

Specificare il tipo di sensore. Selezionare l'opzione Automatico per i sensori FDU9x. Selezionare l'opzione Manuale per i sensori FDU8x.

• Rilevato

È visualizzato solo se Selez.sensore = Automatico Indica il tipo di sensore rilevato automaticamente.

#### 8.2.2 Set di parametri "LVL N appl. para."

#### Forma serbatoio

Selezionare l'opzione applicabile.

Per maggiori informazioni, consultare le Istruzioni di funzionamento.

#### 8.2.3 Set di parametri "LVL N empty cal."

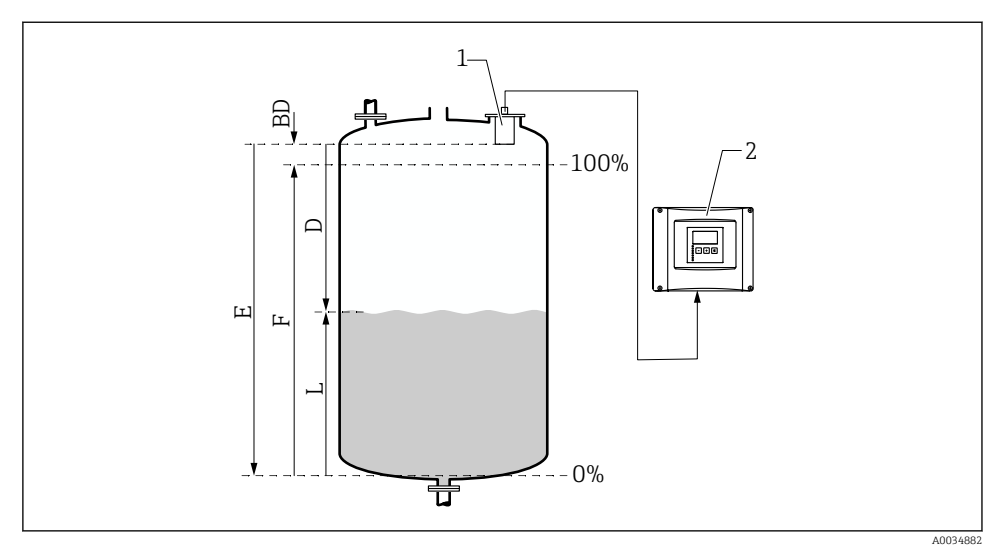

 *10 Calibrazione di pieno e di vuoto per la misura di livello*

- *1 Sensore FDU9x*
- *2 Trasmettitore FMU90/FMU95*
- *BD Distanza di blocco*
- *D Distanza tra membrana del sensore e superficie del prodotto*
- *E Vuoto E*
- *F Pieno F*
- *L Livello*

#### Navigazione

Livello → Livello (LVL) N → Calibrazione base → LVL N empty cal.

#### Parametro "Vuoto E"

Specificare la distanza E dal punto di riferimento del sensore al livello minimo (punto di zero). Il punto di zero non deve essere inferiore al punto dove il segnale a ultrasuoni urta il fondo del serbatoio.

#### 8.2.4 Set di parametri "LVL N full cal."

#### Navigazione

Livello → Livello (LVL) N → Calibrazione base → LVL N full cal.

#### Parametro

#### • Pieno F

Specificare il campo F (distanza dal livello minimo a quello massimo). F non deve estendersi nella distanza di blocco BD del sensore.

#### • Distanza di blocco

Indica la distanza di blocco BD del sensore.

#### 8.2.5 Set di parametri "LVL N unit"

#### Navigazione

Livello → Livello (LVL)  $N \rightarrow$  Calibrazione base  $\rightarrow$  LVL N unit

#### Parametro

#### • Unità livello

Selezionare l'unità di misura del livello.

Il livello è trasmesso in questa unità ingegneristica, se non è eseguita la linearizzazione.

• Livello N

Visualizza il livello F misurato attualmente (dal punto di zero alla superficie del prodotto) nell'unità selezionata.

#### • Distanza

Visualizza la distanza D misurata attualmente tra la membrana del sensore (punto di riferimento della misura) e la superficie del prodotto.

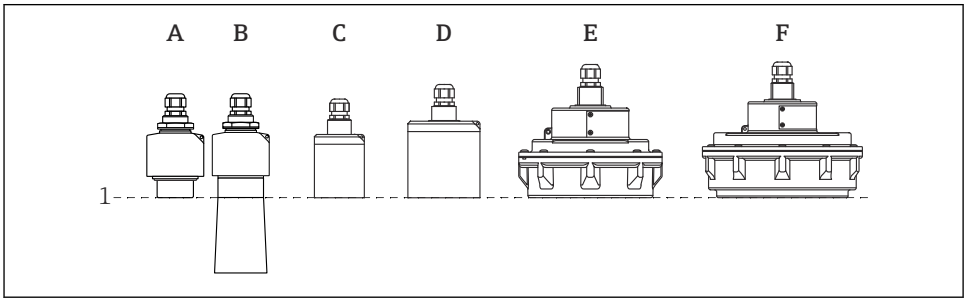

A0043335

- *1 Punto di riferimento della misura*
- *A FDU90 senza tubo di protezione da allagamento*
- *B FDU90 con tubo di protezione da allagamento*
- *C FDU91/FDU91F*
- *D FDU92*
- 
- *E FDU93 F FDU95*

#### 8.2.6 Set di parametri "LVL N Linearisat."

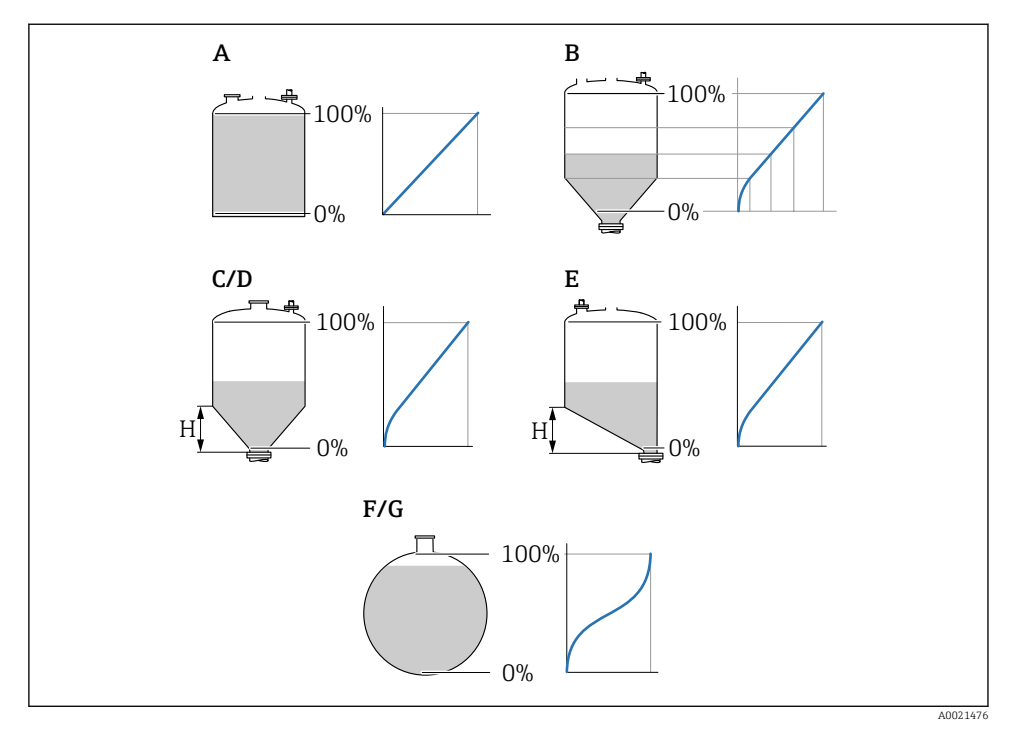

 *11 Tipi di linearizzazione*

- *A Nessuna*
- *B Tabella*
- *C Fondo piramide*
- *D Fondo conico*
- *E Fondo angolato*
- *F Sfera*
- *G Cil. orizzontale*
- *H Altezza intermedia*

#### Navigazione

Livello → Livello (LVL) N → Calibrazione base → LVL N Linearisat.

#### Parametro

#### • Tipo

Selezionare il tipo di linearizzazione (v. sopra)

• Unità di misura

Specificare l'unità ingegneristica per il valore linearizzato.

• Max.valore

Specificare il contenuto massimo del silo (100 %) nell'unità di misura selezionata. Non è visualizzato se Tipo = Tabella.

Se Tipo = Cilind. orizz. o Sfera, il parametro Max.valore deve riferirsi sempre a un serbatoio completamente pieno.

• Diametro

È visualizzato solo se Tipo = Cilind. orizz. o Sfera. Specificare il diametro D del serbatoio.

• Intermediate height (H)

 $\dot{E}$  visualizzala solo se **Tipo = Fondo angolato, Fondo piramide** o **Fondo conico** Specificare l'altezza intermedia H del silo (v. sopra).

#### • Modifica

 $\dot{E}$  visualizzato solo se **Tipo** = **Tabella**.

Si apre il set di parametri Edit per l'inserimento della tabella di linearizzazione.

#### • Stato tabella

Attiva o disattiva la tabella di linearizzazione.

#### • Modo

Specifica se la linearizzazione si riferisce a livello o ullage.

#### 8.2.7 Set di parametri "Check value"

- Questo set di parametri avvia la soppressione dell'eco spuria (mappatura). ĥ
	- Per registrare tutti gli echi spuri, eseguire la mappatura al livello minimo possibile (idealmente con un silo vuoto).
	- Se non si può svuotare il silo durante la messa in servizio, registrare inizialmente la mappatura quando il silo è parzialmente pieno. Ripetere la mappatura quando il livello raggiunge lo 0 % per la prima volta.

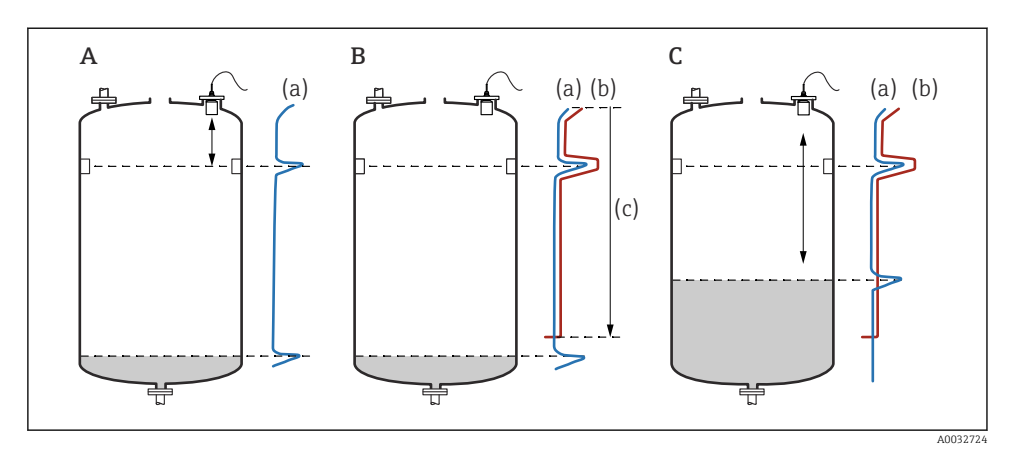

 *12 Principio di funzionamento della funzione di soppressione dell'eco spuria (mappatura)*

- *A La curva dell'eco (a) comprende un'eco spuria e l'eco del livello. Senza mappatura, sarebbe valutata anche l'eco spuria. Questo deve essere evitato.*
- *B L'esecuzione della mappatura genera la curva di mappatura (b). Questa sopprime tutti gli echi che sono all'interno della distanza di mappatura (c).*
- *C Al termine, sono valutati solo gli echi che ricadono sopra la curva di mappatura. L'eco spuria si trova sotto la curva di mappatura e, quindi, viene ignorata (non valutata).*

#### Navigazione

Livello → Livello (LVL)  $N \rightarrow$  Calibrazione base  $\rightarrow$  LVL N check value

#### Parametro

#### • Distanza attuale

Visualizza la distanza D misurata attualmente tra la membrana del sensore e la superficie del prodotto.

#### • Controll. dist.

Confrontare la distanza visualizzata con il valore attuale e inserire il risultato del confronto. In base all'inserimento, il dispositivo determina automaticamente la distanza di mappatura.

 $\blacksquare$  Distanza = ok

La distanza visualizzata corrisponde alla distanza attuale.

→ Continuare con il set di parametri LVL N dist. map..

#### • Dist. too small

La distanza visualizzata è inferiore alla distanza attuale. → Continuare con il set di parametri LVL N dist. map..

#### • Dist.trop.gran

La distanza visualizzata è superiore alla distanza attuale.

- → La mappatura non può essere eseguita.
- $\rightarrow$  Il setup per il sensore N termina.

#### • Dist. sconosc.

La distanza attuale non è nota.

 $\rightarrow$  La mappatura non può essere eseguita.

 $\rightarrow$  Il setup per il sensore N termina.

#### • Manuale

La distanza di mappatura deve essere definita manualmente. → Continuare con il set di parametri LVL N dist. map..

#### 8.2.8 Set di parametri "LVL N dist. map."

#### Navigazione

Livello → Livello (LVL)  $N \rightarrow$  Calibrazione base  $\rightarrow$  LVL N dist. map.

#### Parametro

#### • Distanza attuale

Visualizza la distanza D misurata attualmente tra la membrana del sensore e la superficie del prodotto.

#### • Dist. mappa man.

Specifica la distanza, a partire dalla membrana del sensore, nella quale è eseguita la mappatura.

- Se Controll. dist.  $=$  Distanza  $=$  ok  $\circ$  Dist. too small: Confermare il valore preimpostato.
- $\blacksquare$  Se Controll. dist.  $=$  Manuale: Inserire la distanza di mappatura richiesta.

#### • Avvio mappatura

Selezionare Si per avviare la registrazione della curva di mappatura.

 $\rightarrow$  È visualizzato il set di parametri **Status LVL N**.

→ Se la distanza visualizzata è ancora troppo piccola: continuare la registrazione delle curve

di mappatura, finché la distanza visualizzata non corrisponde a quella attuale.

#### • Stato

Specifica lo stato della mappatura:

#### • Abilita map

L'elaborazione del segnale prende in considerazione la curva di mappatura.

#### • Disabilita map

La curva di mappatura non è considerata durante l'elaborazione del segnale, ma rimane memorizzata nel dispositivo.

#### • Delete map

La curva di mappatura viene cancellata.

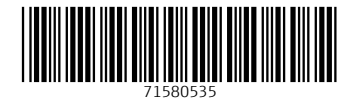

# www.addresses.endress.com

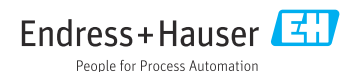